# CEDRIC Event Display User's Manual

Boris Iven

Version from 04/09/2008

# **Contents**

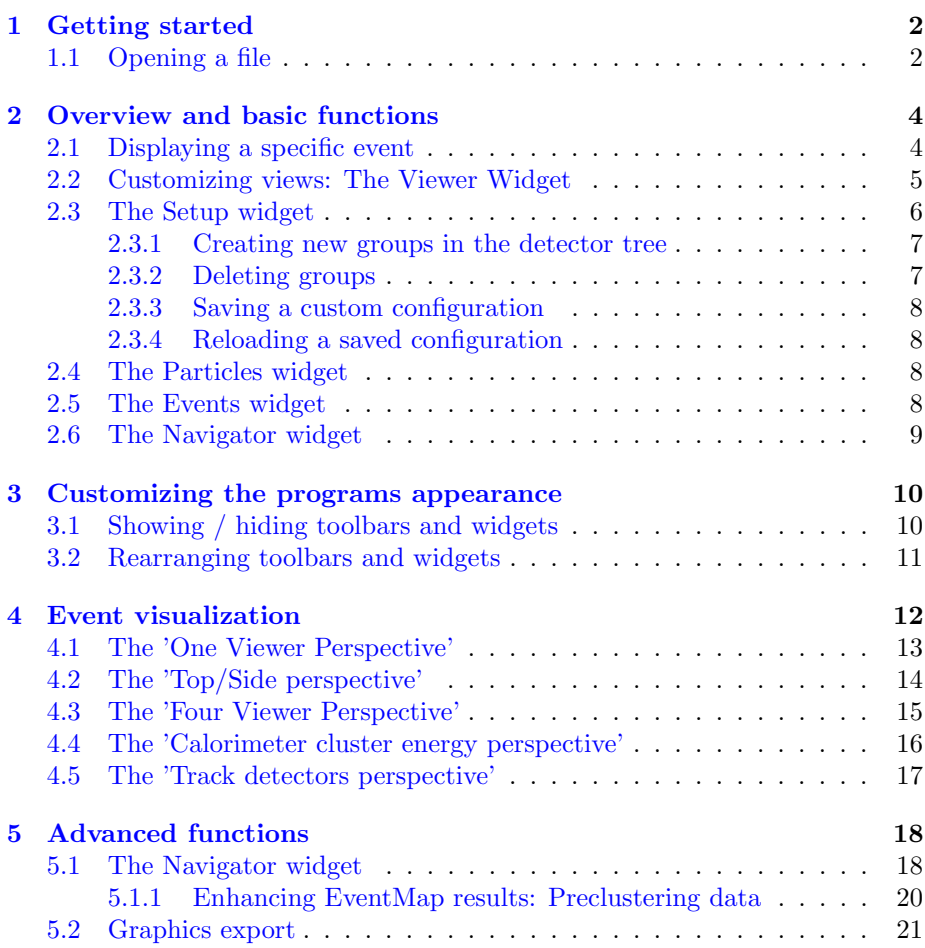

# <span id="page-2-0"></span>Getting started

To start the program type ./EventDisplay or ./EventDisplay myDSTfile.root and hit Return. The latter will start the program and open the file 'myDSTfile.root'. If no file was loaded you see the programs blank starting screen:

| Ø<br><b>COMPASS Event Display</b>                                                                                                    |               | $-0x$                                                                                           |
|----------------------------------------------------------------------------------------------------|---------------|-------------------------------------------------------------------------------------------------|
| Die View Navigator Options Help                                                                                                    |               |                                                                                                 |
| Zoom Rotate Select Ruler Orthographic C Side Top Front Home Link 0.00<br>Lock ContUpdate<br>$\circ$<br>$\epsilon\epsilon\epsilon$<br>$\prec\prec$<br>$\gg$<br>$\alpha$ . | 222           |                                                                                                 |
| 図図<br>Setup                                                                                                    | Navigator     | 図図                                                                                              |
| $G$ Color<br>Setup                                                                                                    | Immerse Plain | $\Leftrightarrow$ Color Stress $\Leftrightarrow$                                                |
| Transparency                                                                                                    | Ready.        | $\circledast$<br>$\begin{array}{ c } \hline 0_0 \\ \hline \end{array}$<br>$\mathbb{Q}_2^+$<br>A |
| <b>The Communication</b>                                                                                                    |               | 図图                                                                                              |
| Particles<br>Index GD<br>Color Charge Momentum Richinfo? Type Mass Particle Type Vertices CaloRefs Beam? Mu Prim? ZFirst ZLast Length NHits Chi2Tot MeanTime             |               |                                                                                                 |
|                                                                                                    |               |                                                                                                 |

Figure 1.1: Blank starting screen

# <span id="page-2-1"></span>1.1 Opening a file

To open a mDST file go to the 'File' menu and select 'Open'. A file dialog will show up and lets you select the designated mDST file from your file system.

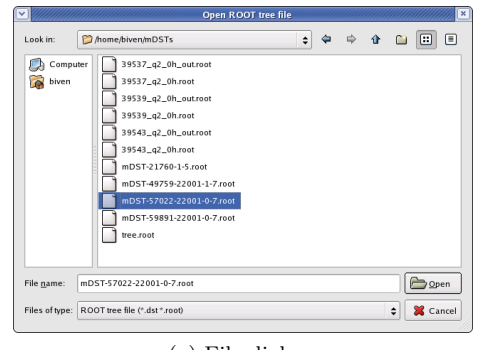

(a) File dialog

Figure 1.2: Opening a file

Once a file is selected, klicking on 'Open' or hitting Return will open the file in the Event Display.

# <span id="page-4-0"></span>Overview and basic functions

On opening a mDST file the program shows the first event in the central Viewer Widget in a Top/Down perspective (more on perspectives in section [4\)](#page-12-0). The current detector setup is displayed in the Setup Widget while detailed event information is shown in the Particles Widget. The Navigator Widget is initially empty and will be discussed later on since it is one of the Event Displays advanced functionalities.

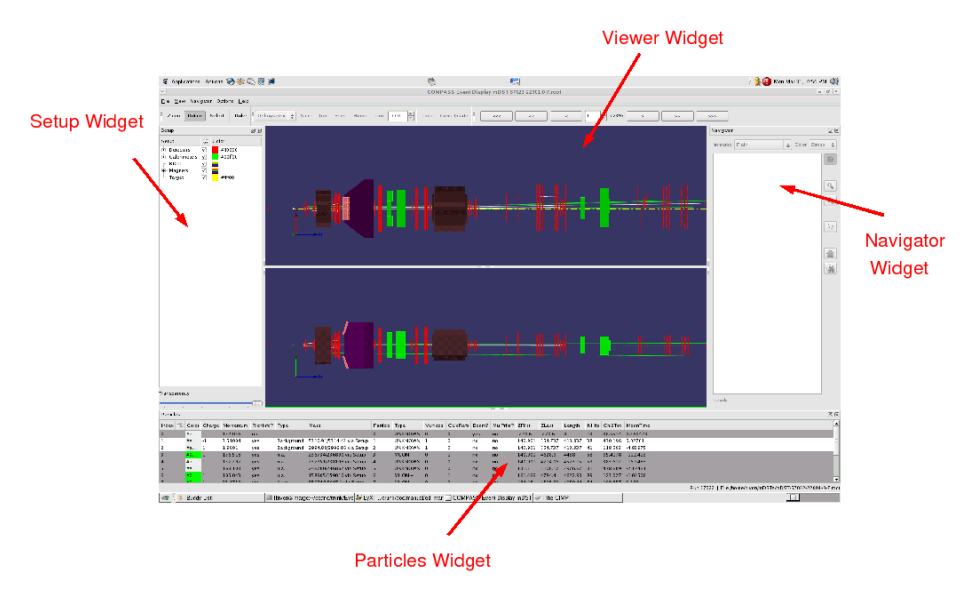

Figure 2.1: Widget overview

# <span id="page-4-1"></span>2.1 Displaying a specific event

To display a specific event just type the number of the event (zero based) in the Event Selector Toolbar right above the Viewer Widget or use the various skip buttons as described in Figure [2.2.](#page-5-1)

<span id="page-5-1"></span>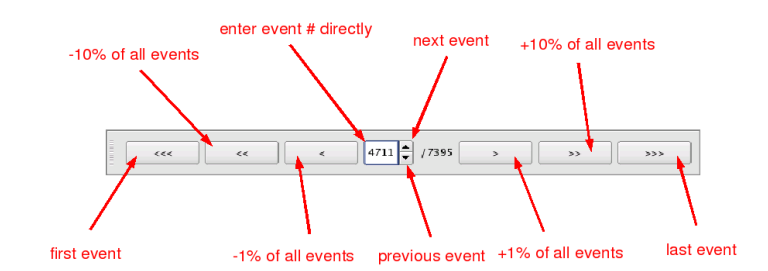

Figure 2.2: The Event Selector Toolbar

In this context skipping  $10\%$  of all events means that if the mDST file contains 1000 events, 100 events will be skipped.

#### <span id="page-5-0"></span>2.2 Customizing views: The Viewer Widget

There are five predefined modes called Perspectives for the Viewer Widget available in the 'View' menu:

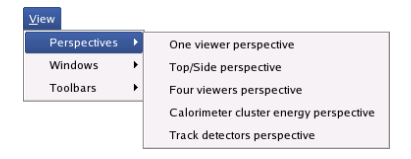

Figure 2.3: Perspectives

A Perspective defines a set of sub-viewers with a preset of displaying properties such as the projection mode (orthographic/perspective/planar) or the projection angle. Once one of the sub-viewers is activated by left-clicking anywhere in its drawing area, the viewers frame color turns from green to red and the Viewer toolbar becomes operational.

Zoom Rotate Select Ruler

(a) Control Toolbar

Figure 2.4: The Control and Viewer toolbars

The Control toolbar The Control toolbar provides three modes of operation for the mouse when used in a viewer:

- Zoom
- Rotate
- Select

In Zoom mode you can perform a rubber-band zoom on a designated section by clicking and holding the left button while dragging the mouse. In Rotate mode clicking and holding the left mouse button while moving the mouse rotates the entire geometry (does not work in planar projections). In Select mode hovering with the mouse over a detector element will highlight it in the viewer as well as in the Setup Widget, while hovering over a track will highlight the track in the viewer and the associated particle in the Particles Widget. Zooming via the mousewheel and panning by clicking and holding the middle mouse button is available in all modes.

Additionally the Control toolbar has a 'Ruler' checkbutton which activates or deactivates a set of rulers to measure distances. These are very useful in planar projection mode.

The Viewer toolbar In the Viewer toolbar you can select one of three projection modes per viewer:

- Orthographic
- Perspective
- Planar

where the most common projection used is the Planar mode. The different projections are detailed in section [4.](#page-12-0)

The buttons Side, Top and Front allow to switch the active viewer to either a side-, top- or front view of the entire geometry. By pressing Home the initial view of the current Perspective is restored.

The spinbox to the right is only active in Planar mode. The angle of the projection plane can be entered there directly or adjusted either by the arrow buttons or by using the beforementioned Side or Top button.

The Link button is intented to link all viewers for which it is toggled in such a way, that they are affected concurrently by translation, rotation and zoom. Note that the Link functionality is still under development and not fully operational yet!

The buttons Lock and Cont.Update are only available in the debug version supplied during development of the program and therefore not described here.

### <span id="page-6-0"></span>2.3 The Setup widget

The setup widget controls the appearance of the detector geometry in the visualization process. A main feature is a slider that controls the transparency of the entire setup geometry.

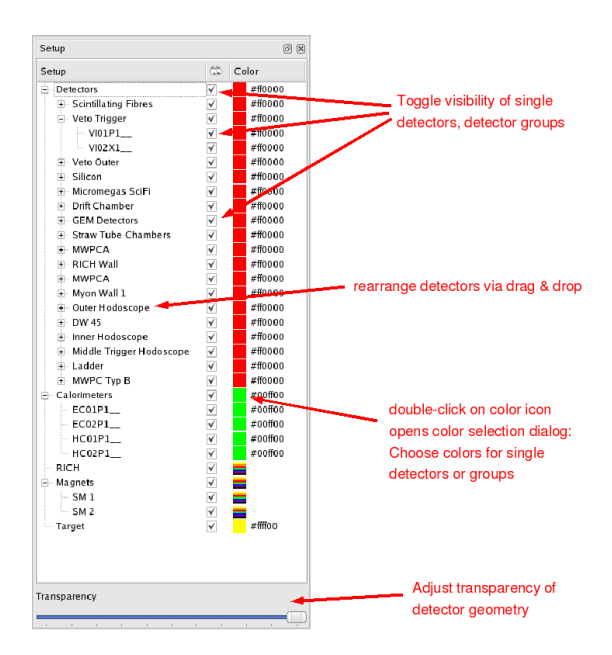

Figure 2.5: The Setup Widget

All components of the setup are arranged in a tree-like structure in 5 classes. Every item in this tree is assigned to a visibility checkbox and a specific color. Unchecking the visibility or changing the color of a certain item will propagate downwards through the tree.

#### <span id="page-7-0"></span>2.3.1 Creating new groups in the detector tree

<span id="page-7-2"></span>If you want to arrange the detectors in a custom way, yo may want to insert your own group nodes into the tree. E.g. if you want to add a group node 'Electromagnetic' to the 'Calorimeters' node and add ECAL1 (EC01P1<sub>--</sub>) and  $ECAL2$  ( $EC02P1$ <sub>--</sub>) to this group, right click into the 'Calorimeters' node and choose 'add group' in the upcoming context menu (see fig. [2.6\)](#page-7-2). A dialog box will ask for the name of the new group. Once entered, the new node will appear as a child node of the 'Calorimeters' node. You can now move the two detectors to this group via drag and drop.

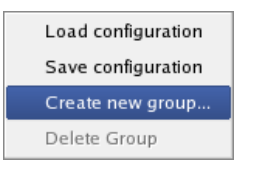

Figure 2.6: Adding group nodes

#### <span id="page-7-1"></span>2.3.2 Deleting groups

If a group is empty, you can delete it by right-clicking on the group and selecting 'Delete Group' in the context menu.

#### <span id="page-8-0"></span>2.3.3 Saving a custom configuration

If you have customized the setup to your needs and want to reuse this configuration (color scheme, visibility, detector arrangement) for another mDST file you can save it to an XML file by right-clicking anywhere in the setup widget and selecting 'Save configuration' in the context menu. A file dialog will show up and ask you where to save the configuration file.

#### <span id="page-8-1"></span>2.3.4 Reloading a saved configuration

If you want to reuse a previously saved configuration (see section [2.3.3\)](#page-8-0), rightclick anywhere in the setup widget and select 'Load configuration' in the context menu. Locate the XML file that you saved before and open it. There are also some more predifined configuration files with different color schemes and detector arrangements available. Notice that reusing custom configurations may not work correctly if the setup has changed.

### <span id="page-8-2"></span>2.4 The Particles widget

The Particles widget shows detailled information on identified particles. Selecting a particle in the widget will highlight the associated track in the viewer widget if existent. Particles that have no associated vertex are greyed out and are only displayed if the entry 'Show only physical Tracks' in the 'Options' menu is not checked.

| Particles            |                 |       |  |                                                             |            |            |                                             |  |                                                   |                                                     |                                                                                                    |     |  | 6 K                                                                  |                                         |                                                |                                 |                                                                                                    |  |                                                                                                    |
|----------------------|-----------------|-------|--|-------------------------------------------------------------|------------|------------|---------------------------------------------|--|---------------------------------------------------|-----------------------------------------------------|----------------------------------------------------------------------------------------------------|-----|--|----------------------------------------------------------------------|-----------------------------------------|------------------------------------------------|---------------------------------|----------------------------------------------------------------------------------------------------|--|----------------------------------------------------------------------------------------------------|
|                      |                 |       |  |                                                             |            |            |                                             |  |                                                   |                                                     |                                                                                                    |     |  |                                                                      | ZLast                                   |                                                |                                 |                                                                                                    |  |                                                                                                    |
| $\overline{0}$       |                 |       |  | 152.046                                                     | no         |            |                                             |  |                                                   |                                                     | $\Omega$                                                                                                    | ves |  | $-270.6$                                                             | $-270.6$                                | $\Omega$                                       | 13 <sup>°</sup>                 |                                                                                                    |  |                                                                                                    |
|                      |                 |       |  | 3.51004                                                     | yes        | Background | $\dots$ 1                                   |  |                                                   |                                                     | $^{\circ}$                                                                                                    | no  |  |                                                                      |                                         |                                                |                                 |                                                                                                    |  |                                                                                                    |
| 2                    |                 |       |  | 1.9801                                                      | ves        | Background |                                             |  |                                                   |                                                     | $^{\circ}$                                                                                                    | no  |  |                                                                      |                                         |                                                |                                 |                                                                                                    |  |                                                                                                    |
| $\vert$ <sub>3</sub> |                 |       |  | 156,518                                                     | <b>ves</b> | n.a.       | 3                                           |  |                                                   |                                                     |                                                                                                    | no  |  |                                                                      |                                         | 4488                                           | 58                              |                                                                                                    |  |                                                                                                    |
| $\vert$ 4            |                 | $\#e$ |  | 157.297                                                     | <b>ves</b> | n.a.       | $\ldots$ 4                                  |  |                                                   |                                                     | $\Omega$                                                                                                    | no  |  |                                                                      |                                         |                                                |                                 |                                                                                                    |  |                                                                                                    |
|                      |                 | ze    |  | 163.103                                                     | <b>yes</b> | n.a.       | 5                                           |  |                                                   |                                                     | $\Omega$                                                                                                    | no  |  | 131.5                                                                |                                         |                                                |                                 |                                                                                                    |  |                                                                                                    |
| 6                    |                 |       |  | 105.043                                                     | <b>ves</b> | n.a.       |                                             |  |                                                   |                                                     |                                                                                                    | no  |  |                                                                      |                                         |                                                |                                 |                                                                                                    |  |                                                                                                    |
| z                    |                 |       |  | 23.1759                                                     | ves        | Kaon       | 7                                           |  |                                                   |                                                     |                                                                                                    | no  |  | 464.48                                                               |                                         |                                                |                                 |                                                                                                    |  |                                                                                                    |
| $\vert$ 8            |                 | ze    |  |                                                             | no         |            |                                             |  |                                                   |                                                     |                                                                                                    | no  |  | 461.88                                                               |                                         |                                                |                                 |                                                                                                    |  |                                                                                                    |
| 10                   |                 | He    |  | 147.567                                                     | <b>ves</b> | n.a.       | 9                                           |  |                                                   |                                                     | $\Omega$                                                                                                    | no  |  | 601.6                                                                |                                         |                                                |                                 |                                                                                                    |  |                                                                                                    |
| 15                   |                 | ze    |  |                                                             | no         |            |                                             |  |                                                   |                                                     |                                                                                                    | no  |  | 461.88                                                               |                                         |                                                |                                 |                                                                                                    |  |                                                                                                    |
| 27                   |                 | #e    |  |                                                             | no         |            |                                             |  |                                                   |                                                     |                                                                                                    | no  |  |                                                                      |                                         |                                                | $\mathbf{q}$                    |                                                                                                    |  |                                                                                                    |
|                      | $5\overline{5}$ |       |  | $\#e$ 1<br>$#e$ -1<br>$\#e$ 1<br>$20$ 1<br>$#0$ 1<br>$20$ 1 |            |            | Index (Color Charge Momentum Richinfo? Type |  | $\overline{0}$<br>2<br>$\dots$ 6<br>8<br>10<br>11 | N Particle Type<br>$MUON +$<br>$MUON +$<br>$MUON +$ | UNKNOWN 0<br>UNKNOWN 1<br>UNKNOWN 1<br>$\overline{0}$<br>UNKNOWN 0<br>UNKNOWN 0<br>$\overline{0}$<br>$\overline{0}$<br>UNKNOWN 0<br>UNKNOWN 0<br>UNKNOWN 0<br>UNKNOWN 0 |     |  | no<br>no<br>no<br>no<br>no<br>no<br>no<br>no<br>no<br>no<br>no<br>no | Vertices CaloRefs Beam? Mu Prim? ZFirst | 140.901<br>4628.9<br>140.901<br>161.466 4784.4 | Length<br>2838.34 3128.24 289.9 | 140.901 554.737 413.837 38<br>140.901 554.737 413.837 41<br>4714.06 4573.15 59<br>3108.17 2976.67 31<br>4622.93 89<br>4523.92 4059.44 54<br>554.737 92.8575 27<br>3105.23 2503.63 21<br>554.073 92.1925 10 |  | NHits Chi2Tot MeanTime<br>38.5514 0.260478<br>430.196 5.02701<br>118.593 -4.83975<br>95.4178 -11.2413<br>383.612 -16.3483<br>438.609 -2.17461<br>123.027 -1.02508<br>109.657 3.299<br>111.344 9999<br>94.1986 4.2335<br>436.83 9999<br>19,6754 9999 |

Figure 2.7: The Particles widget

### <span id="page-8-3"></span>2.5 The Events widget

The Events widget shows as well detailled information about the currently loaded event as a history of all events that were viewed in the actual session. Each time you view a new event it will be inserted into the list. Selecting a line here will reload the associated event.

| $\circledcirc$<br>Events |       |              |             |                  |                 |                |                    |               |            |         |  |
|--------------------------|-------|--------------|-------------|------------------|-----------------|----------------|--------------------|---------------|------------|---------|--|
| Index                    | Run   |              | Spill Event | Particles        | Tracks          | Vertices       | Cal.Clust. Trigger |               | Accepted   | Monitor |  |
| $\mathbf{0}$             | 57022 | 1            | 94          | 12               | 29              | ı              | 57                 | 1073742080    | ves        | no      |  |
| 74                       | 57022 | $\mathbf{1}$ | 2804        | 4                | 5               | 1              | 41                 | 1073741825    | yes        | no      |  |
| 148                      | 57022 | -1           | 5294        | 8                | 10              | 3              | 46                 | 1073741825    | ves        | no      |  |
| $-222$                   | 57022 | -1           | 7974        | $\boldsymbol{A}$ | 73              | $\mathbf{1}$   | 35                 | 1073742088    | ves        | no      |  |
| $-296$                   | 57022 | -1           | 10654       | 7                | 14              | 5              | 38                 | 1073741829    | ves        | no      |  |
| 370                      | 57022 | $\mathbf{1}$ | 12954       | 7                | 9               | 3              | 38                 | 1073741825    | ves        | no      |  |
| 444                      | 57022 | $\mathbf{1}$ | 15624       | -6               | $\overline{11}$ | $\overline{c}$ | 33                 | 1073742080    | <b>ves</b> | no      |  |
| $-518$                   | 57022 | $\mathbf{1}$ | 17914       | 8                | 10              | ı              | 37                 | 1073741825    | ves        | no      |  |
| 592                      | 57022 | 1            | 20714       | -7               | 10              | 4              | 30                 | $-1073741823$ | ves        | yes     |  |
| $-666$                   | 57022 | $\mathbf{1}$ | 23174       | -6               | 29              | $\overline{z}$ | 32                 | 1073741832    | ves        | no      |  |
| $-740$                   | 57022 | 1            | 25464       | 15               | 24              | 12             | 65                 | 1073741844    | yes        | no      |  |

Figure 2.8: The Events widget

# <span id="page-9-0"></span>2.6 The Navigator widget

The Navigator widget will be discussed in section [5.](#page-18-0)

# <span id="page-10-0"></span>Customizing the programs appearance

Except the viewer widget and the menu bar all widgets and toolbars can be rearranged in position or completely hidden to meet your visualization or handling demands.

# <span id="page-10-1"></span>3.1 Showing / hiding toolbars and widgets

To hide or show a specific widget or toolbar go to the 'View' menu and select 'Windows' or 'Toolbars':

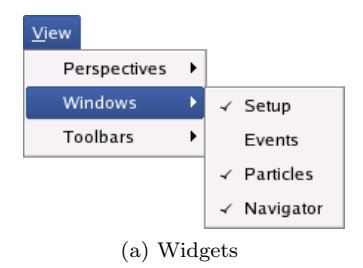

Figure 3.1: Setting visibility of widgets and toolbars

The visibility of a certain item is indicated by check marks and can be toggled by selecting the items menu entry. Alternatively, widgets can be hidden using their 'Close'-Button (see fig. [3.2\)](#page-11-1).

<span id="page-11-1"></span>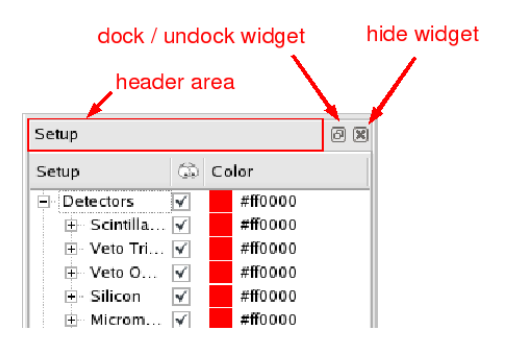

Figure 3.2: Widget buttons

### <span id="page-11-0"></span>3.2 Rearranging toolbars and widgets

Initially, all toolbars and widgets are 'docked' to the programs GUI. You can undock and re-dock them to another position in the GUI or leave them undocked as single windows that can be positioned anywhere on your desktop. This can be very useful if you have multiple displays, so you can put the main program window with the maximized viewer widget on one display and the controls on the other.

<span id="page-11-2"></span>Undocking toolbars To undock a toolbar left-click and hold the mouse in the shaded area at the left (see fig  $3.3$ ). The mousepointer will turn into a cross of arrows and you can drag the toolbar around.

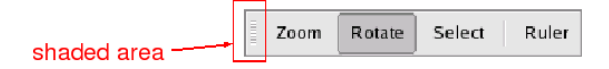

Figure 3.3: Undocking toolbars

Re-docking toolbars To re-dock a toolbar drag it to its designated position near the inner borders of the main program window. The other widgets and toolbars there will automatically move and leave a space where you can drop the toolbar.

Undocking widgets To undock a widget left-click and hold the mouse in the header area at the top or click the widgets 'Dock / Undock'-button (see fig. [3.2\)](#page-11-1). Now you can move the widget around and use it as a single window or re-dock it to another position in the GUI.

Re-docking widgets The procedure is equal to re-docking toolbars except one special feature: When dropping one widget onto another, the two widgets merge into a single, but 'tabbed' widget. Clicking on a certain tab will bring one widget up to the front and put the other in the background and vice-versa.

# <span id="page-12-0"></span>Event visualization

As mentioned before, there are five predefined visualization modes called perspectives available in the view menu. We will now explain them in detail:

<span id="page-12-1"></span>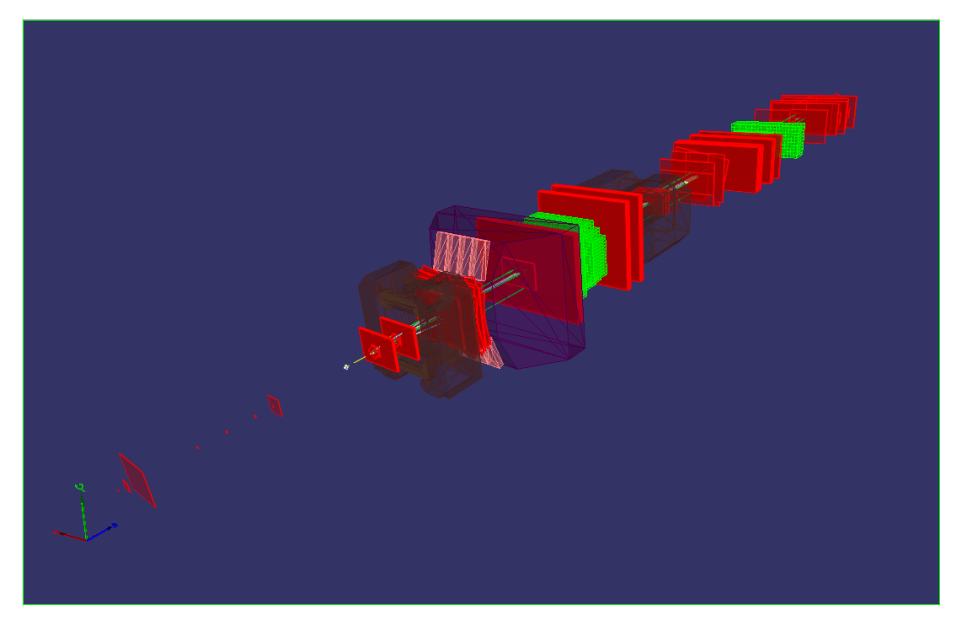

Figure 4.1: Perspective projection

# <span id="page-13-0"></span>4.1 The 'One Viewer Perspective'

This perspective starts with a perspective projection of the setup, but it is fully customizable as described ind section [2.2.](#page-5-0) It is designed to maximize the visualization area of the setup and is therefore the dedicated perspective to export graphics for publications or presentations (more on exporting graphics in section [5.2\)](#page-21-0). Fig. [4.1](#page-12-1) shows a rotated perspective rotation, while fig. [4.2](#page-13-1) shows a zoomed planar projection of the target area with activated rulers:

<span id="page-13-1"></span>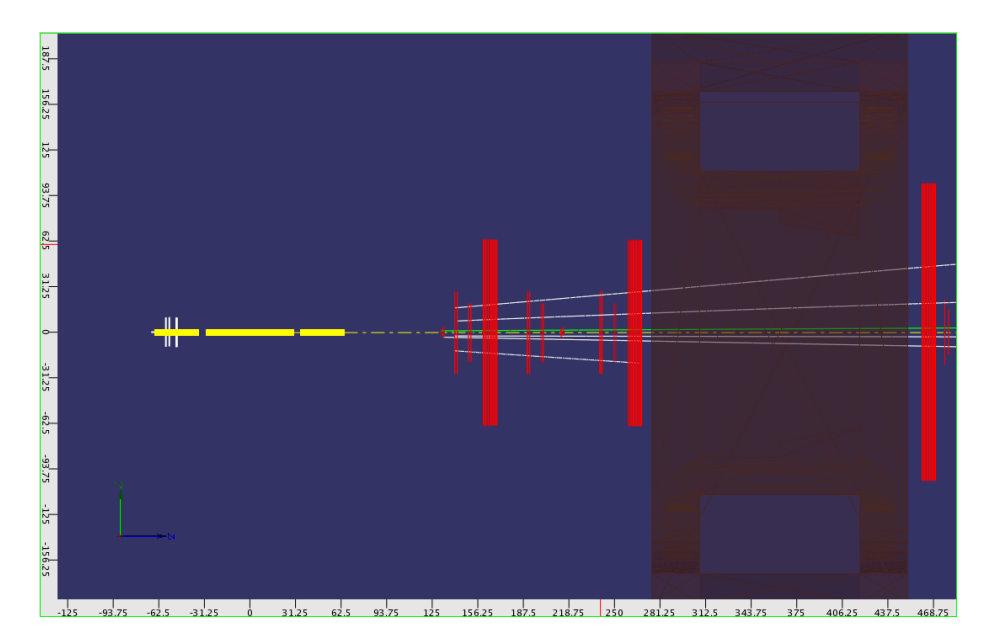

Figure 4.2: Zoomed target area with rulers

# <span id="page-14-0"></span>4.2 The 'Top/Side perspective'

This perspectives shows to planar projections of the setup, one with 90° projection angle (top view) and one with 0° projection angle (side view). The top view shows the deflection of charged particles, while scattering angles in the Y-Z plane can be observed in the side view:

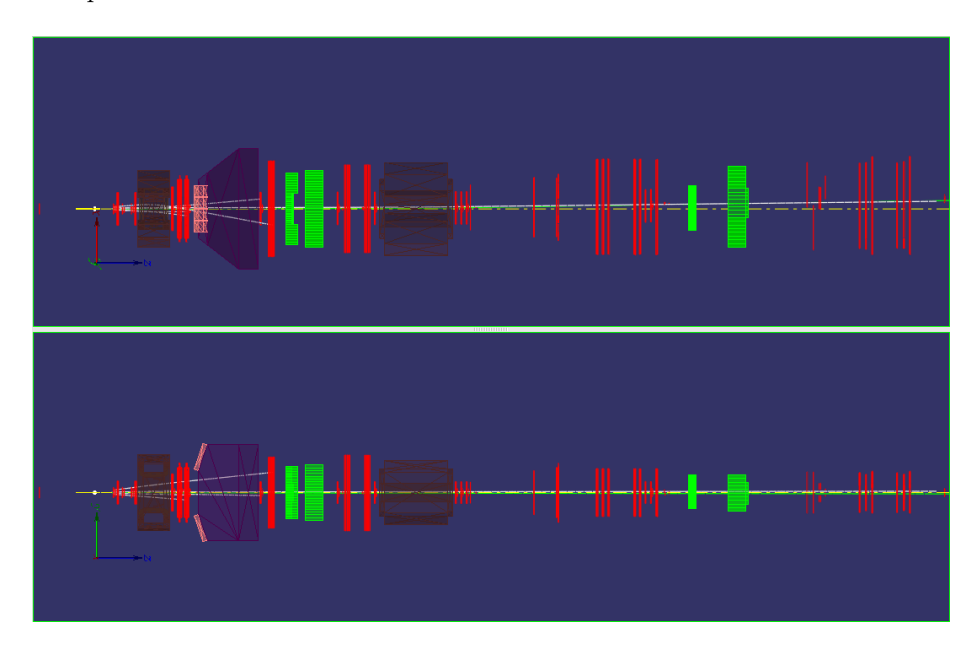

Figure 4.3: Top/Side perspective

# <span id="page-15-0"></span>4.3 The 'Four Viewer Perspective'

This perspectives shows three planar projections of the setup, one from the side, one from the top and one from the front. The fourth viewer shows a perspective 'overview' projection:

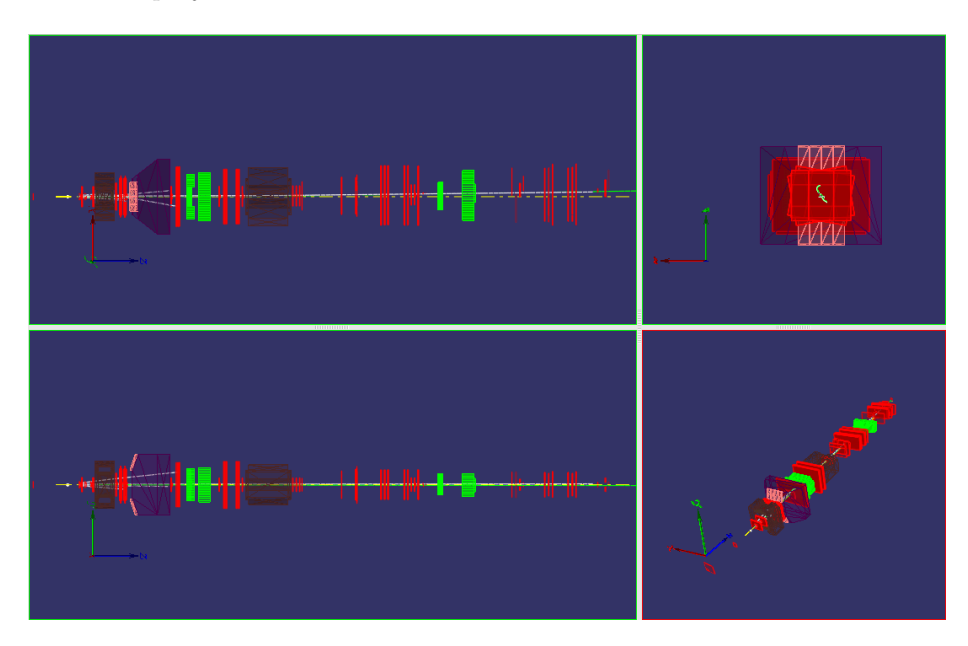

Figure 4.4: Four viewers

# <span id="page-16-0"></span>4.4 The 'Calorimeter cluster energy perspective'

This perspective consisty of one viewer in planar projection and one orthographic front view for each calorimeter in the setup. Energy deposits in the calorimeter cells are shown as a color gradient from black (low energy) to white (high energy). Tracks are also shown in the viewers for the calorimeters. Fig shows an example of this this perspective with HCAL1, ECAL1, HCAL2 and ECAL2:

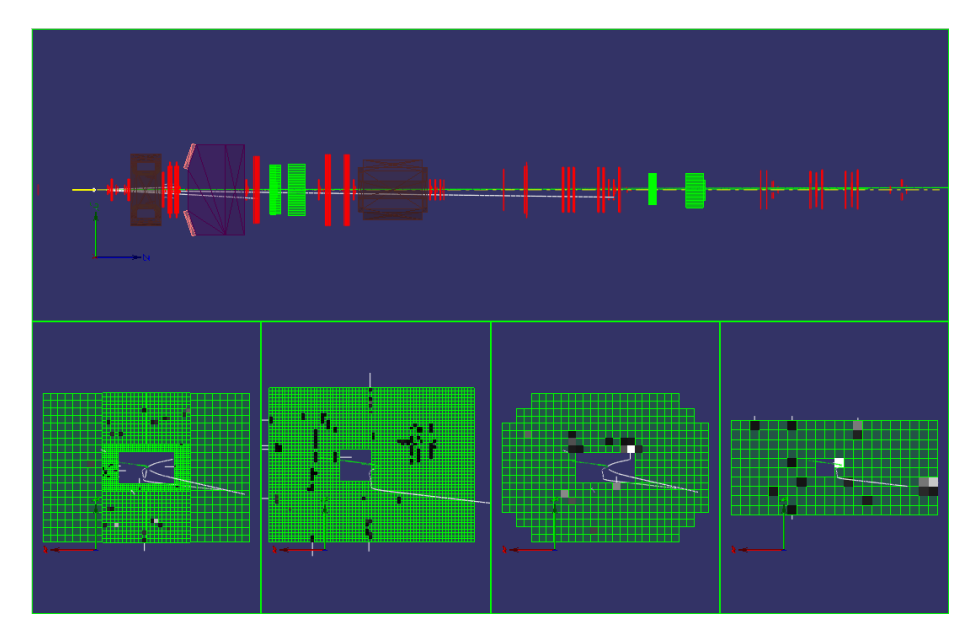

Figure 4.5: Calorimeter energy deposits

## <span id="page-17-0"></span>4.5 The 'Track detectors perspective'

This perspective consists of two viewers, both in planar mode. The upper viewer shows setup and tracks, the lower one is initially empty except the beam axis. When a particle is selected in the particles widget (section [2.4\)](#page-8-2), the associated track is highlighted in the upper viewer and the lower viewer shows this track and only those tracking detectors whose hits contributed to the reconstruction of this track. Fig. [4.6](#page-17-1) shows a highlighted track and the belonging detectors.

<span id="page-17-1"></span>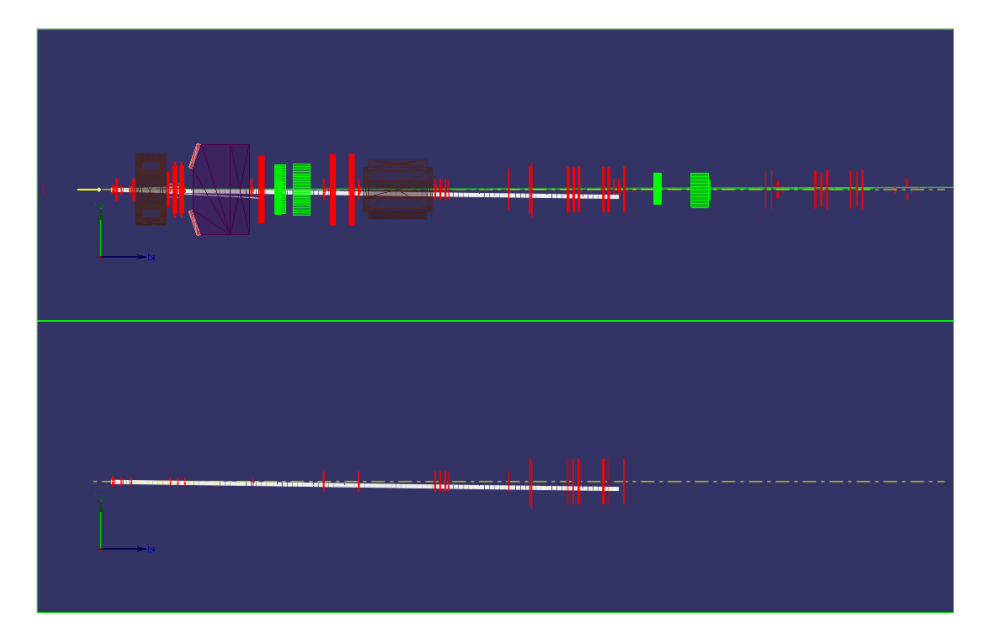

Figure 4.6: Track reconstruction

# <span id="page-18-0"></span>Advanced functions

### <span id="page-18-1"></span>5.1 The Navigator widget

The navigator widget is a tool that helps the user browsing large datasets, finding interesting subsets or outlieres in the data and reveals the overall structure of the dataset. It is based upon our novel 'EventMap' approach for visualization in HEP. The key idea here is to define a distance metric on events and then calulate a 2D map representation of the events in a mDST file which preserves these distances best. The workflow here is as follows: Starting with an overview map created from a subset of all events, one can iteratively select an event at a point of interest and define a radius around it to create a new, more detailled map (immersion). To create the overview select 'Update navigator' from the 'Navigator' menu. A dialog box will appear and ask you to enter the size of the event subset for the overview map and the underlying ground distance for the distance metric (see fig.  $5.1$ ).

<span id="page-18-2"></span>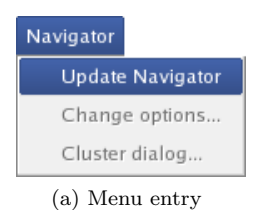

Figure 5.1: Setting up the Event Map

A number of samples of about 500-1000 shows the best results. When you select 'Accept' in the dialog box, the overview map will be computed. This may take a while, dependent on the map size. When the computation is finished, the map will be presented in the navigator widget:

<span id="page-19-0"></span>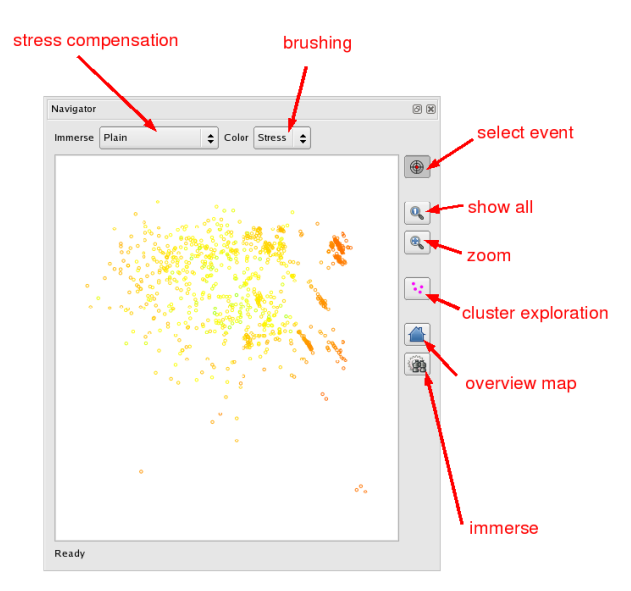

Figure 5.2: Navigator widget / overview map

Every point in this map represents a specific event. If you are in selection mode (default), clicking a point on the map will display the event in the current viewer widget. To define a radius around an event of your interest, click the 'immerse' button (see fig. [5.2\)](#page-19-0). Then move the mouse to the designated eventpoint on the map, click and hold the left mouse button to drag a circle around the event (see fig. [5.3\)](#page-19-1). Releasing the mouse button starts the computation of the new map. Zooming into the map without recalculation is also possible: The 'zoom' button (see fig. [5.2\)](#page-19-0) switches to a rubber-band zooming mode while the 'show all' button reverses this operation. If you want to get back to the initial overview map, just hit the 'home' button.

<span id="page-19-1"></span>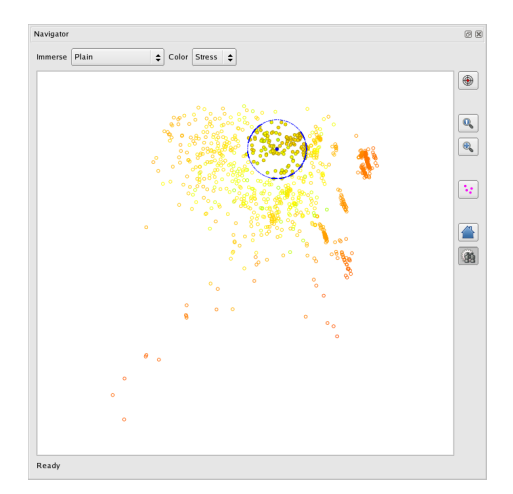

Figure 5.3: EventMap immersion radius

Since the projection of the high dimensional 'event space' on a 2D map does not preserve all original distances, the radius defined around an event may contain more or less events then the circle in the overview map would let us expect. This displacement of points during the projection is called stress. Initially the events are colored by a per-point-stress value, where green means 'no stress', yellow 'medium stress' and red 'highest stress'. There are four modes of stress compensation available in a drop-down menu of the navigator widget (see fig. [5.2\)](#page-19-0):

- Plain no stress compensation
- BortStress weight radius with inverse of point stress function
- MaxDelta radius is maximum of original distance from center event to all events inside the circle
- BortStress \* MaxDelta combination of the two previous modes

Which compensation is the best for your needs is dependent on the dataset and region. Very dense regions for example often need no compensation, while very sparse regions are best explored using 'MaxDelta' compensation.

<span id="page-20-1"></span>If you immersed to maximum depth (see fig. [5.4\)](#page-20-1) the event map becomes sparse and neigboring events are very similar. The event that was the center in the previous map is now marked blue.

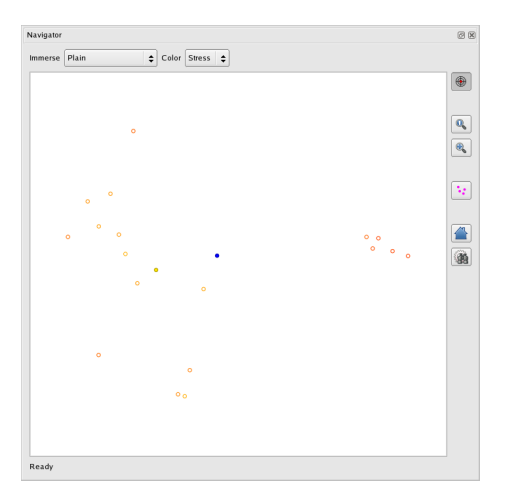

Figure 5.4: Maximum depth immersion

#### <span id="page-20-0"></span>5.1.1 Enhancing EventMap results: Preclustering data

Most of the experimental data in mDST files is clustered as you can see in the screenshots above. Some of these clusters are visible in the 2D map representation, others may got lost during projection. So the program offers pre-projection clustering in the high-dimensional event space and lets you explore these clusters seperately. Since the clustering procedure is computational expensive it may be performed seperately after creating the overview map by selecting 'Cluster dialog' in the 'Navigator' menu. In the dialog box the number of clusters has to be specified (values between 3 and 8 are reasonable). When the cluster computation has finished you can set the brushing mode from 'Stress' to 'Cluster' in the dropdown box in the navigator widget (see fig. [5.2\)](#page-19-0).

<span id="page-21-1"></span>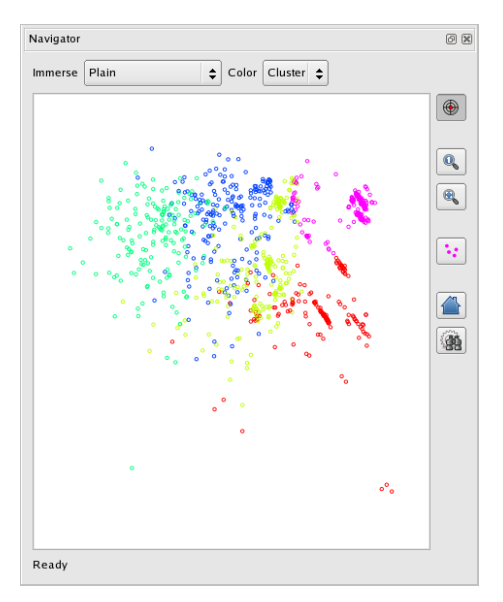

Figure 5.5: Overview map brushed by clusters

Fig. [5.5](#page-21-1) shows the overview map brushed by cluster membership. The number of clusters is 5 here. To explore a specific cluster, hit the 'cluster exploration' button (see fig. [5.2\)](#page-19-0) and click on an event in the color of the cluster of your interest. A new map will be computed, containing only events belonging to this cluster (see fig. [5.6\)](#page-21-2). Based on this map you can start further exploration as described in the previous section.

<span id="page-21-2"></span>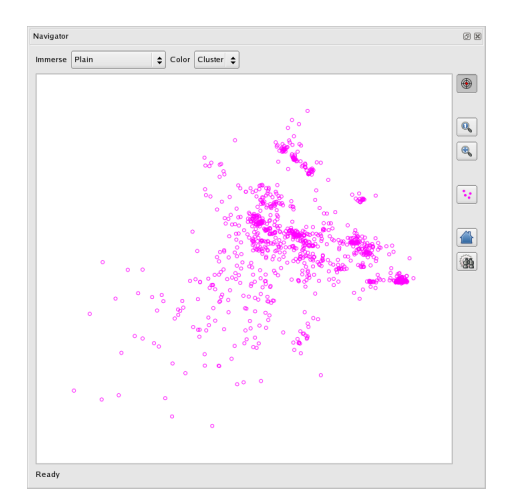

Figure 5.6: Single cluster map

### <span id="page-21-0"></span>5.2 Graphics export

To export graphics of an event visualization, activate the viewer with the desired scene and go to the 'File' menu. The 'Export...' submenu (see fig. [5.7\)](#page-22-0) offers four graphics formats:

- Postscript (PS)
- Encapsulated Postscript (EPS)
- Portable Document Format (PDF)
- <span id="page-22-0"></span>• Scalable Vector Graphics (SVG)

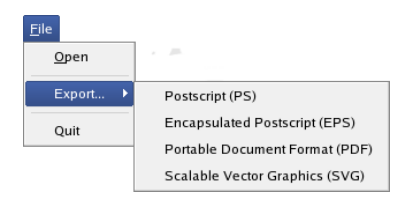

Figure 5.7: Export menu

Selecting one of these entries will bring up a file dialog where you can specify filename and location:

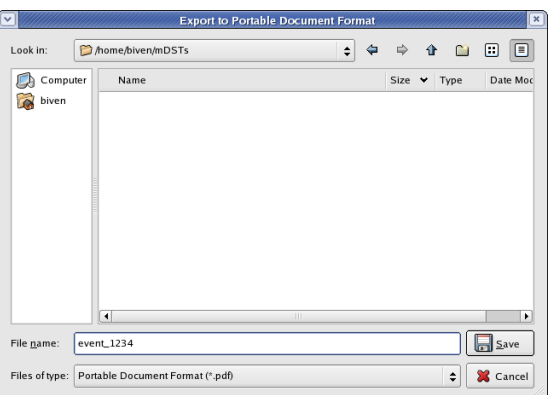

Figure 5.8: Export file dialog